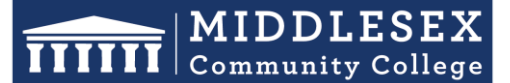

### **Office of Human Resources**

591 Springs Road, Bedford MA 01730

# **Step-by-Step Guide for Denied Form**

When any approver in the approval task routing denies a form, the initiator or originator of the form will receive an email notification detailing the denial, including reasons provided in the comments box. To address the denial, the initiator must log into their account and access the appropriate form for necessary corrections. They can identify the denied form by a red "X" next to its title. By checking the Task Routing section, they can view the reasons for denial, proceed to mark the form as incomplete, and republish it for edits. After making the required changes, the initiator can resubmit the form for the approval process, and the updated form will progress to the first approver indicated as "In Progress" in the Task Routing column.

1. If any approver in the approval task routing denies your form, you will receive an email notification about the denial. The email will contain information about the denial and the reason(s) for it. You will then be prompted to log into Interview Exchange.

Interview Exchange <info@interviewexchange.com>

Denied Form - Step-by-Step Guide Denied Form [Hiring Request Form]

Jake Donovan

If there are problems with how this message is displayed, click here to view it in a web browser.

# **Hirezon Exchange**

Tue 10/3/2023 1:32 PM

10/03/2023 Middlesex Community College - Main Campus

Dear Jake,

Jake R Donovan has denied Task: Hiring Request during the review of the form below.

Form Title/Name: Step-by-Step Guide Denied Form [ID: 183920] Template: Hiring Request Form Initiated by: Jake R Donovan

Please login to your account and review the reason for denial via the Task Routing option on this task. If needed, you can then revise the task and re-send it for approval. Please contact your Administrator for assistance.

For any Forms related assistance, please contact your HR Administrator or for any technical assistance please contact us via the online Help Desk.

Interview Exchange Support

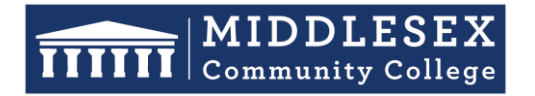

591 Springs Road, Bedford MA 01730

2. After signing into **[Interview Exchange](https://www.interviewexchange.com/login.jsp)**, click on the Interview Exchange Forms Module:

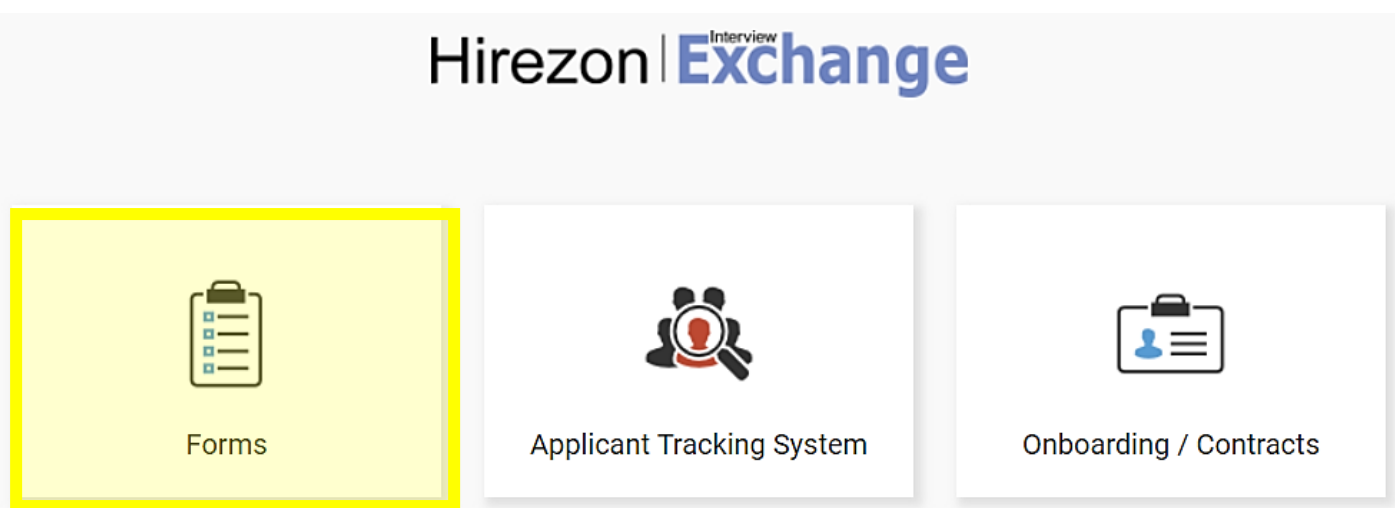

3. This screen is called your "Dashboard". This is where you will see all forms that you've completed or are still pending. Look for the denied form in the "Published Forms" area of your dashboard.

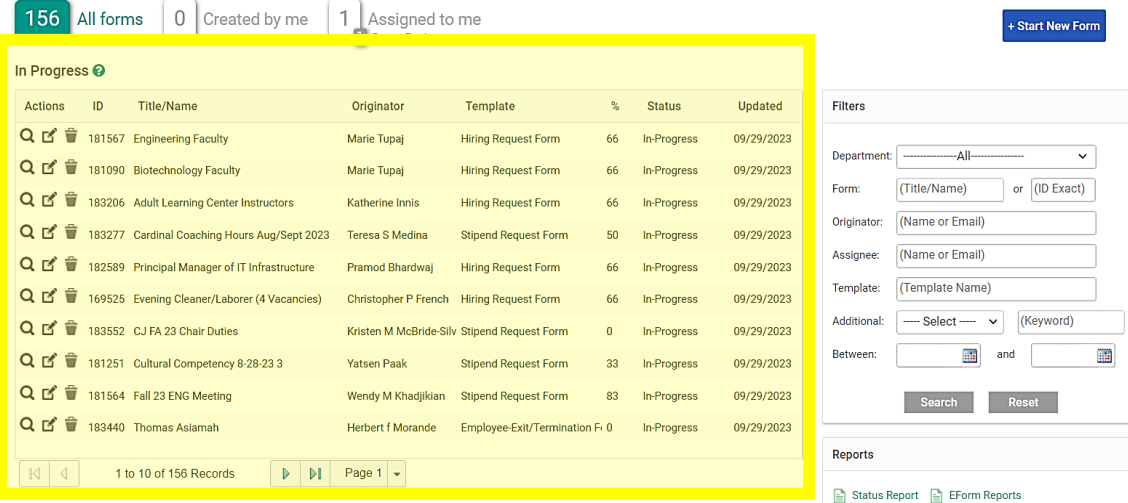

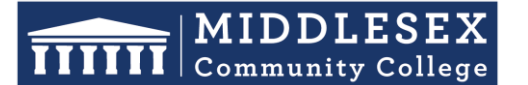

# **Office of Human Resources**

591 Springs Road, Bedford MA 01730

4. Click on the "**Edit**" button associated with the correct form that was denied. You will noticed a red "**X**" to the left of the Form Title, indicating that the form was denied.

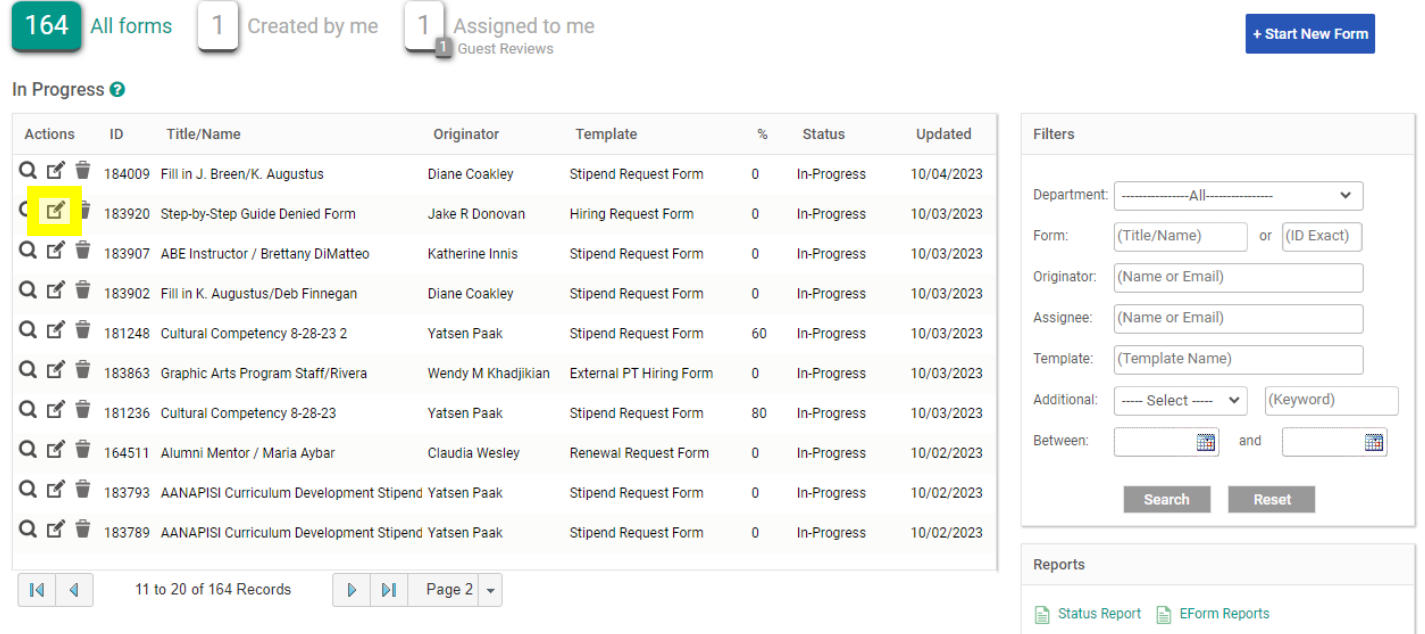

5. Click on "**Actions**" followed by "**Mark As Incomplete**" on the right-hand side of the form. A pop-up message will appear. Click "**OK**" to proceed. This step is necessary to make edits to the form.

If your form has dependent tasks, read the pop-up message carefully. If you are unsure whether there are dependent tasks, contact your HR Administrator for assistance.

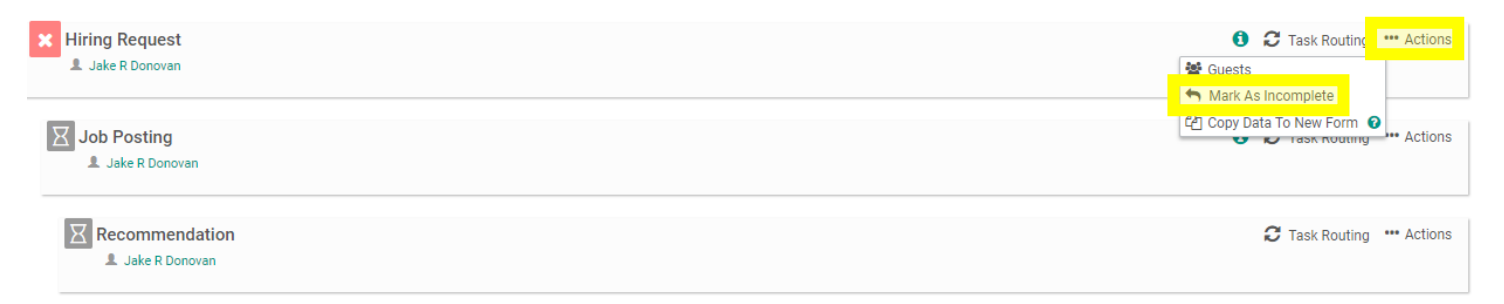

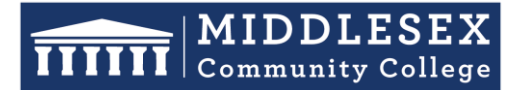

### **Office of Human Resources**

591 Springs Road, Bedford MA 01730

6. Click on "**Republish**". This action allows you to make edits to the form but does not send it for approval yet. A pop-up window will appear, asking if you are sure you want to republish the task. Click "**OK**" to confirm.

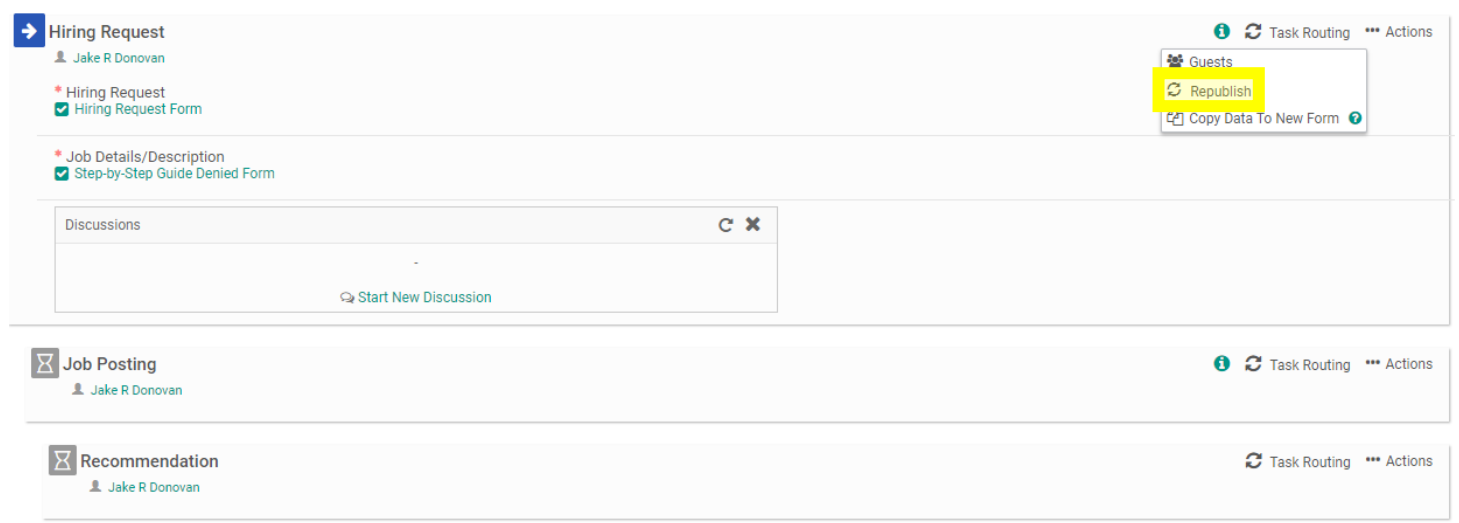

7. Click on the title of the form that needs correction. This will open the edit box.

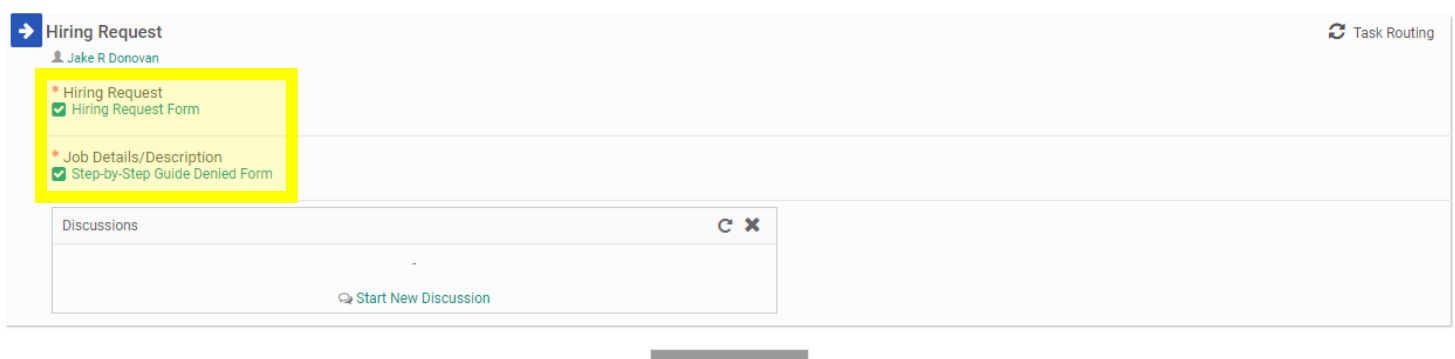

Send For Next Action

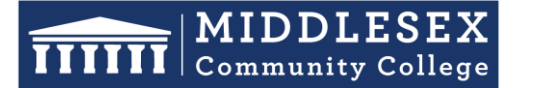

# **Office of Human Resources**

591 Springs Road, Bedford MA 01730

8. Click on the "**Edit**" button to make any necessary changes to the form content.

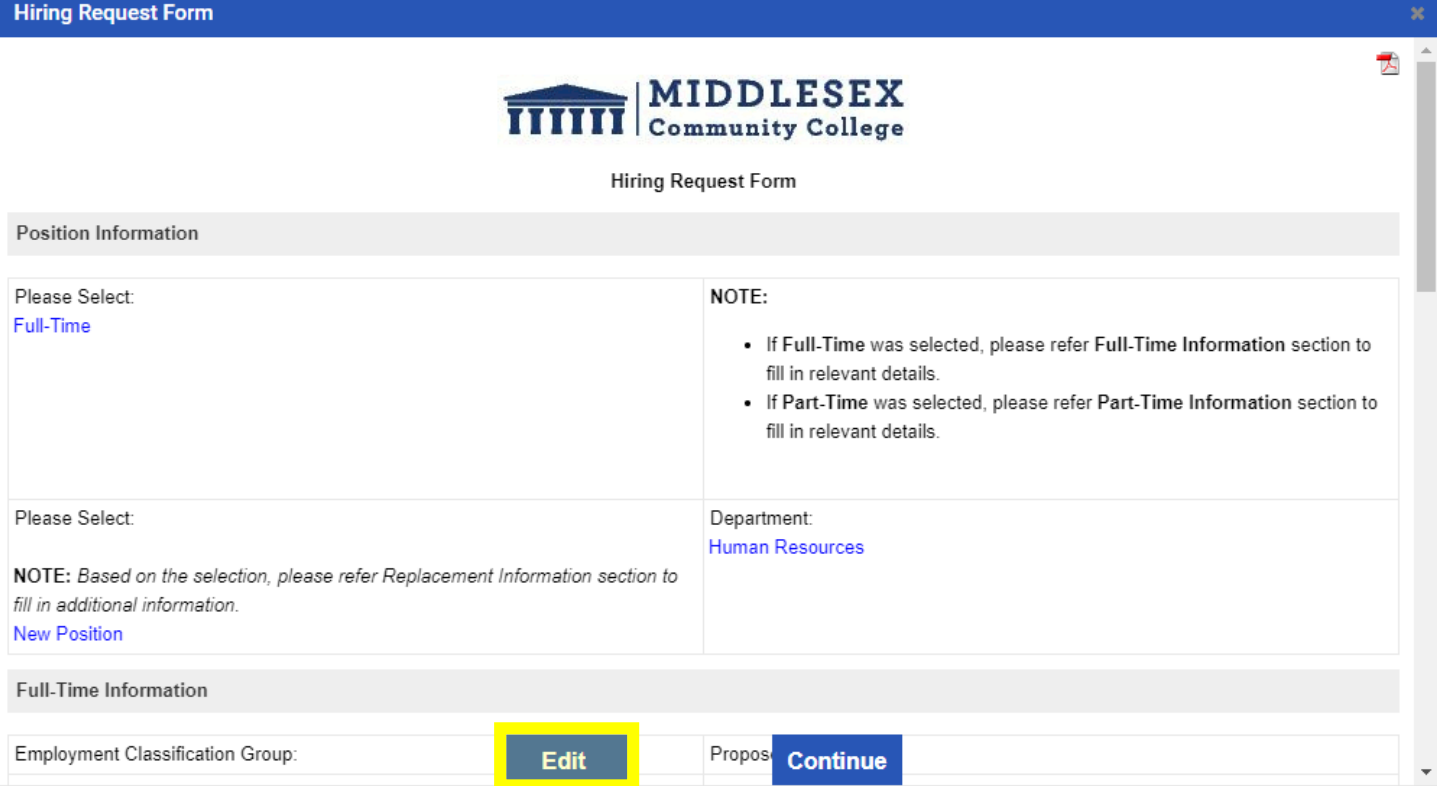

9. Once the form has been updated click on "**Save & Submit**".

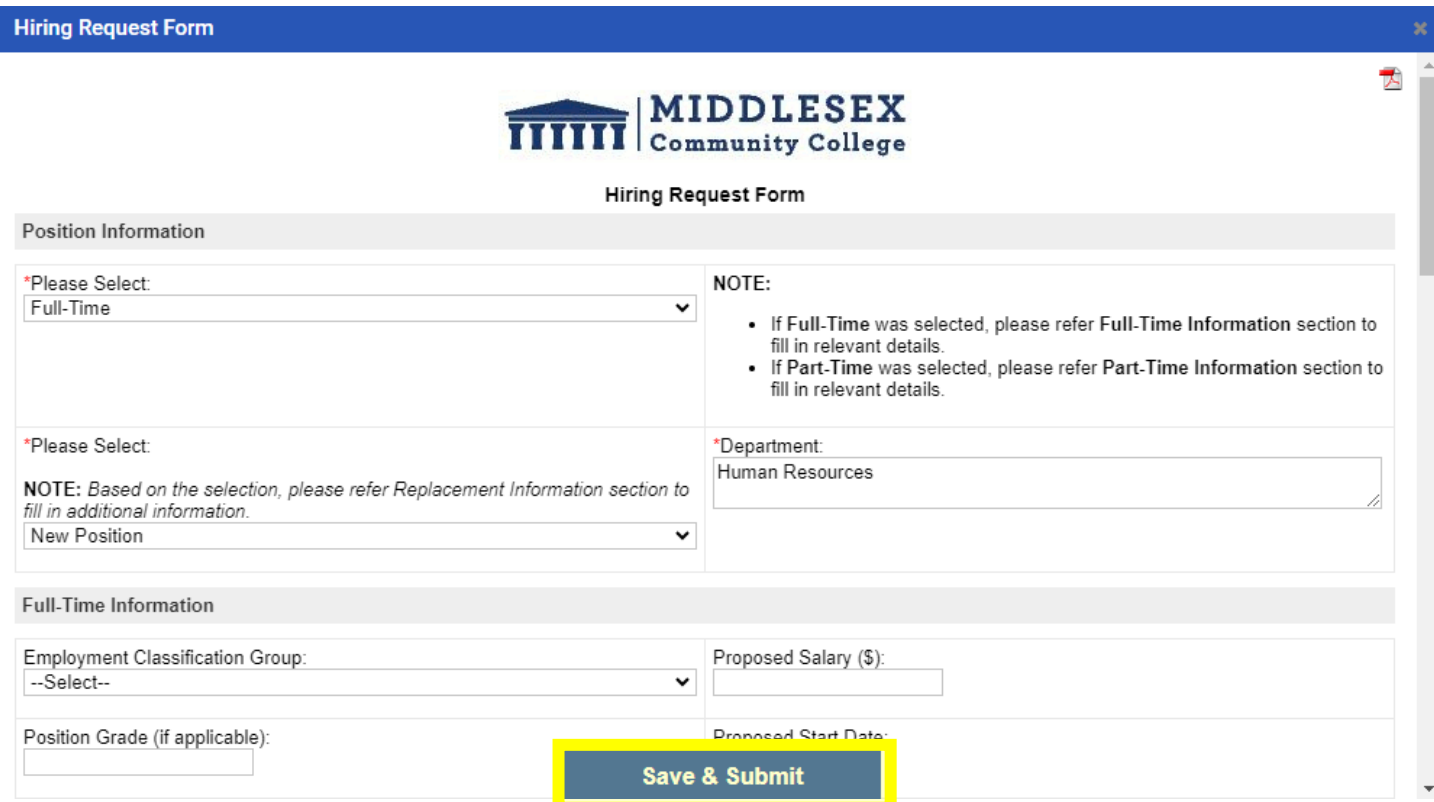

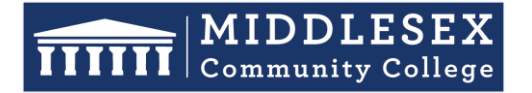

#### **Office of Human Resources**

591 Springs Road, Bedford MA 01730

10. You will then be prompted to view the information you submitted on the form. You can click "**Edit**" if you would like to make changes. Otherwise, click "**Continue**"

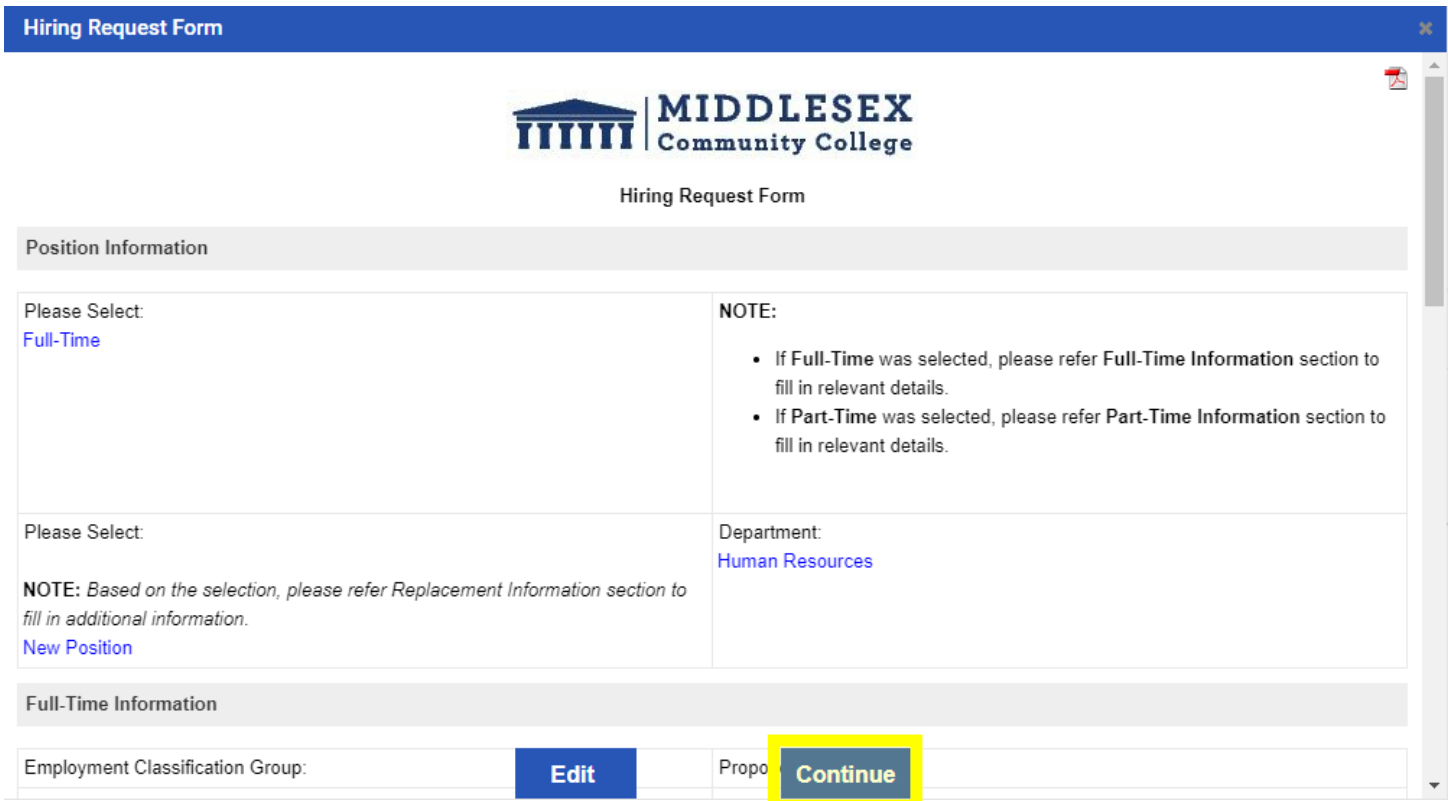

11. Next, you will need to click on "**Send for Next Action**". This will allow for each person in the task routing field to review the updated form and approve/deny/edit it. Each person in the task routing field receives an email notification when it is their turn to review the form.

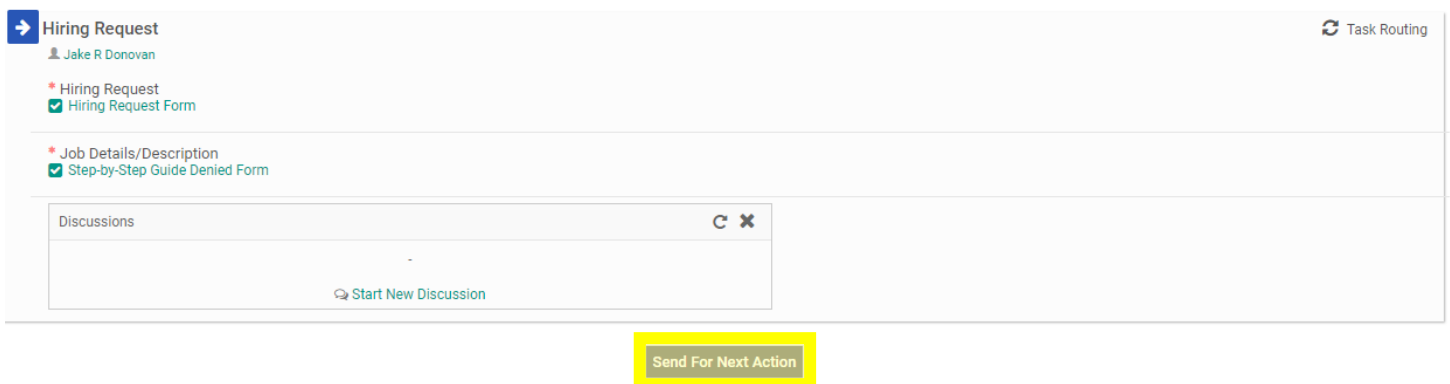

**NOTE:** If you are one of the approvers in the Task Routing of the form, please review the Interview Exchange Step-by-Step Guide for Task Routers.